## 网页如何去掉灰色边框(PDF 导入的时候)

说明:有时候我们为防止内容格式变形, 直接采用了 PDF 导入网站的形式, 但是会有一个细节问题, 就是边框会有个灰色(有些特殊的网页不需要这个灰色,,比如领导介绍这样的单网页。),这个教程就 是如何解决这个灰色的问题。

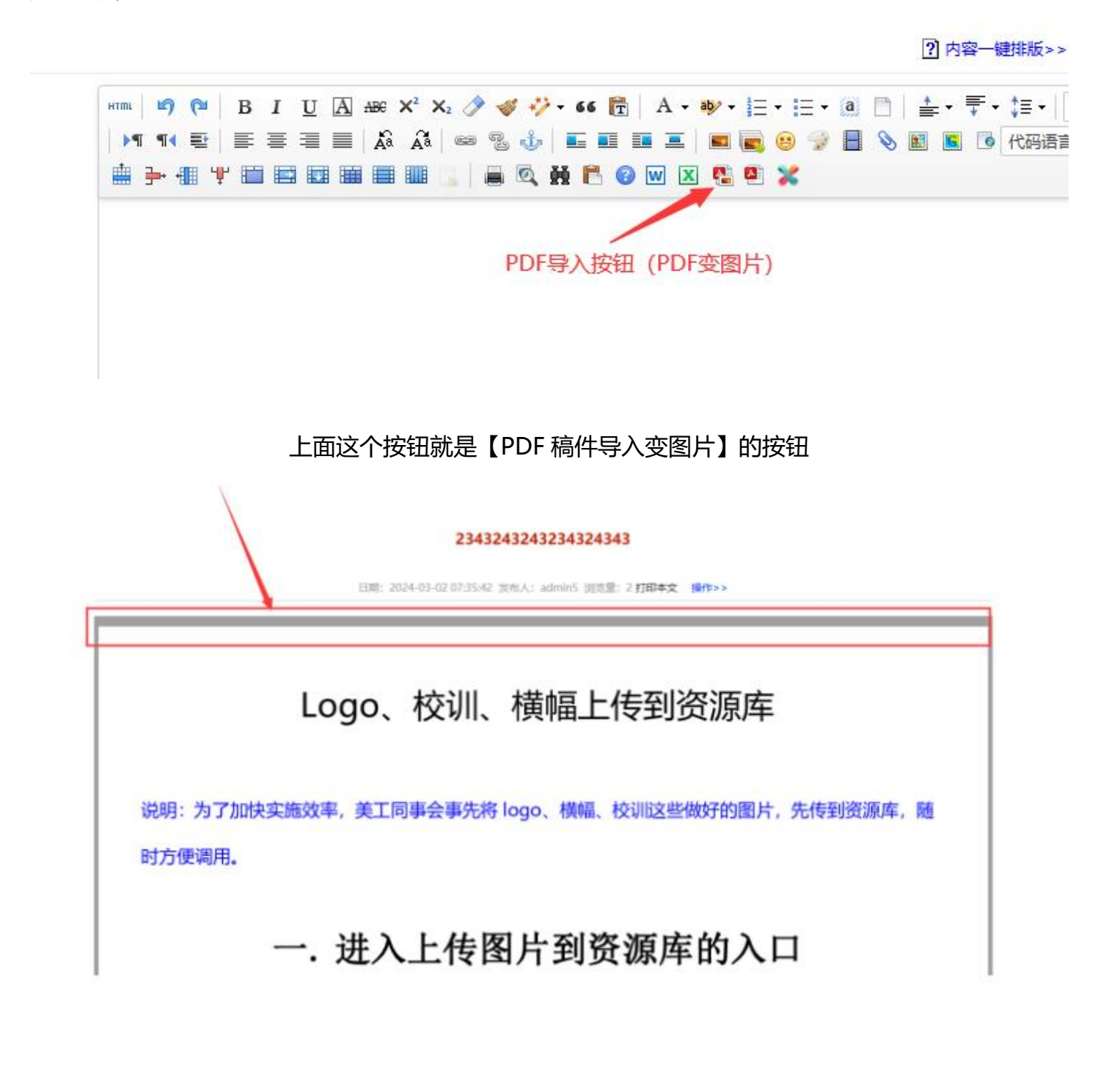

导入 pdf 后,会产生一个灰色的边框

# **去掉灰色边框教程步骤如下:**

### **1、打开统一登陆地址**

统一登录的一般网址是: 动态域名/dl.html (具体网址由管理员提供) ----------点击各自站点【会员中心】------输入账号和密码:

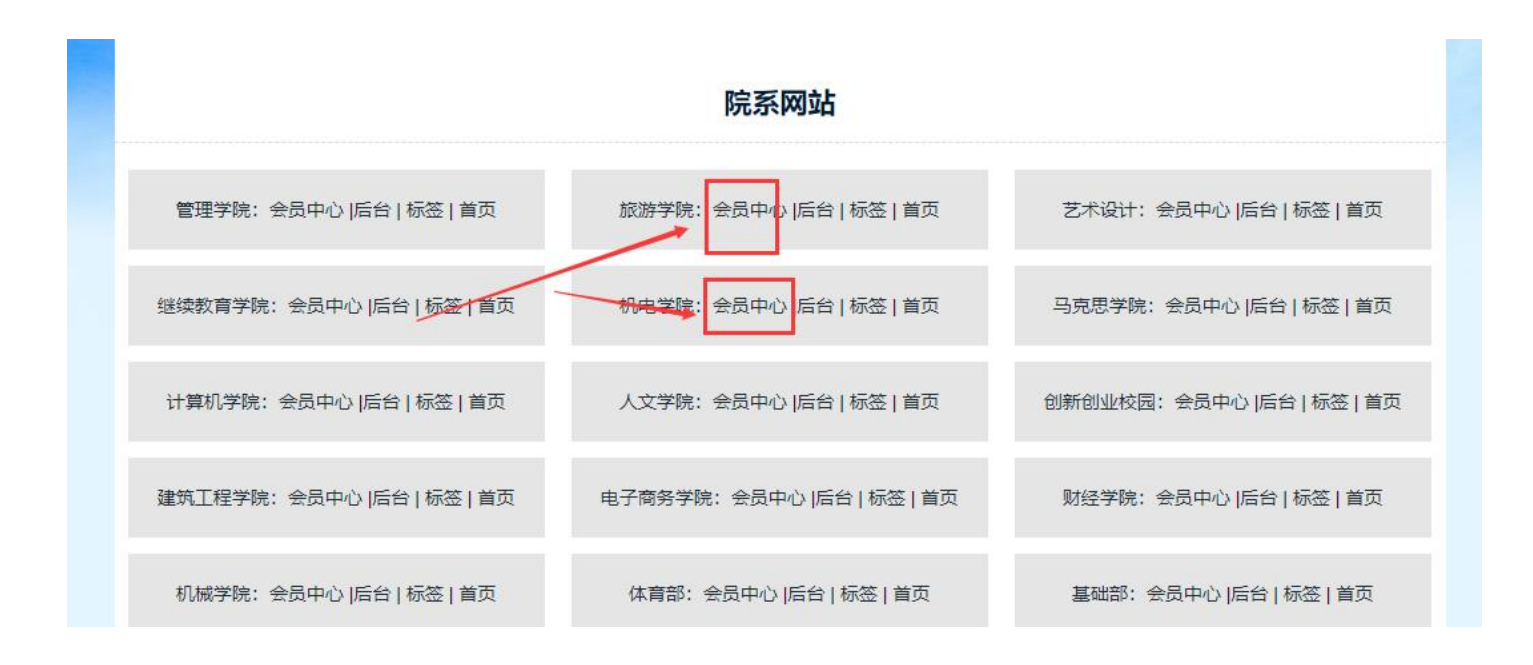

## **2、将这个目标内容进去编辑状态**

A、如果是单网页模型的情况(一个栏目一篇内容的情况)

进入会员中心后----------点击【发布内容】-------在单网页模型右边,点击【发布】 :

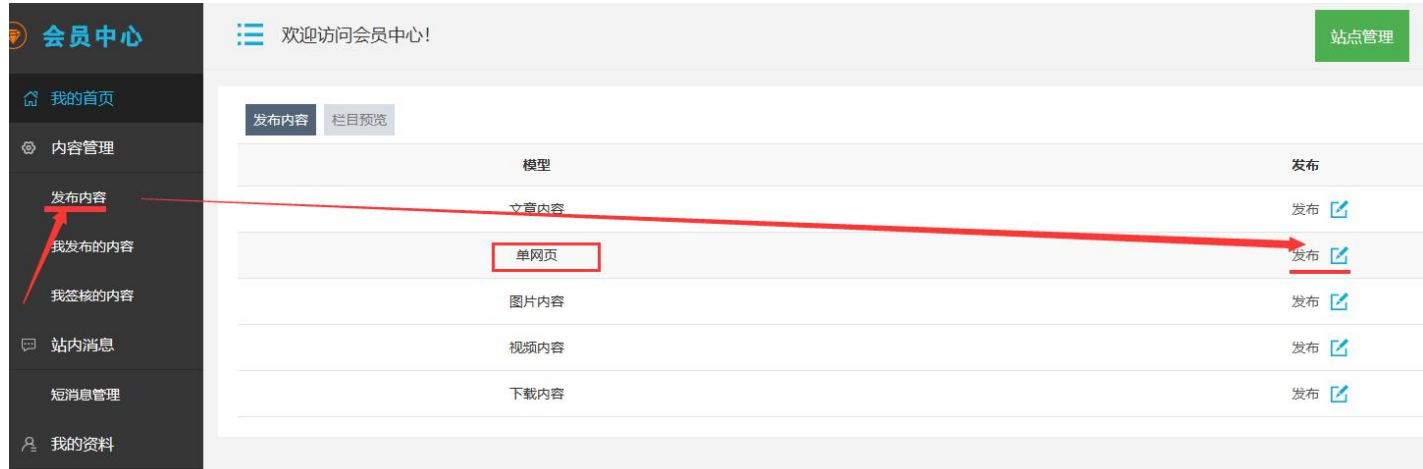

选择对应的需要编辑的【单网页模型】栏目,就会自动进入此篇内容的编辑状态:

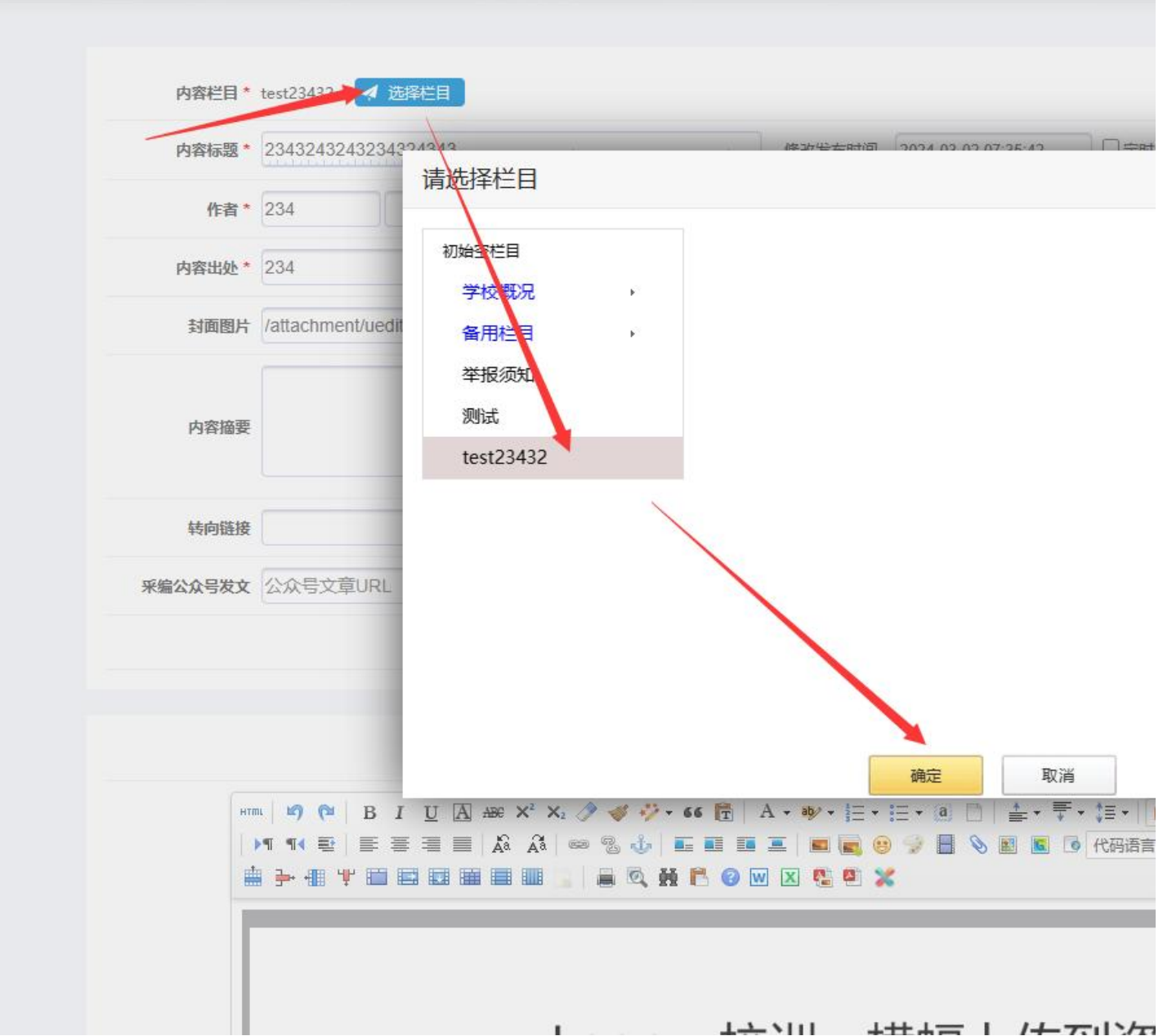

#### B、如果是常规的文章内容

点击左边的【我签核的内容】------搜索到对应的内容后,点击右边的【修改】按钮:

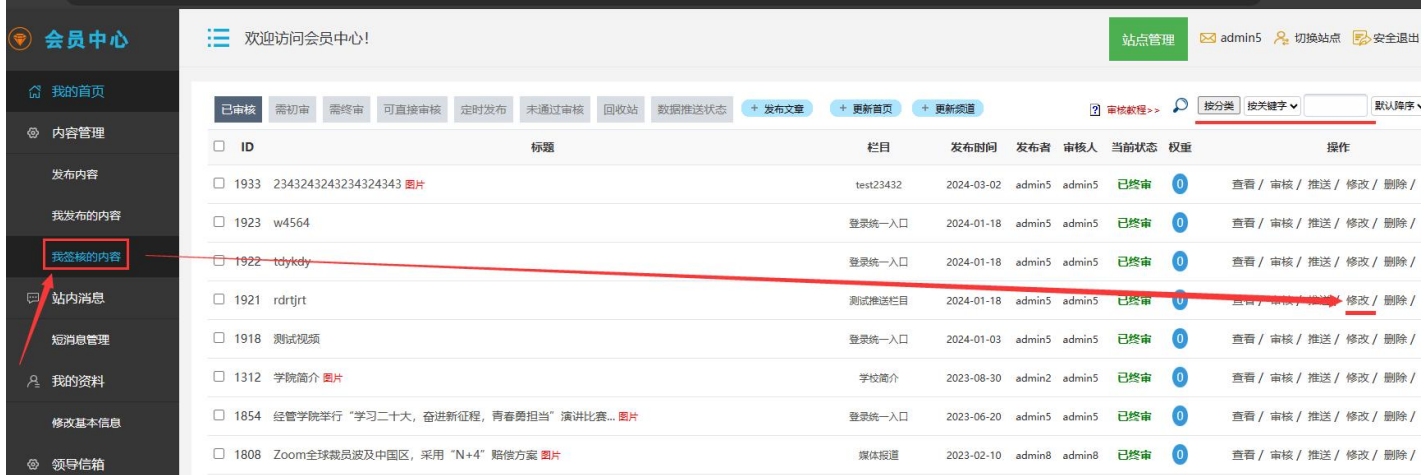

## **2、进入编辑状态后,如何将灰色边框去掉**

#### A、点击编辑器左上角【html】按钮, 进入代码模式

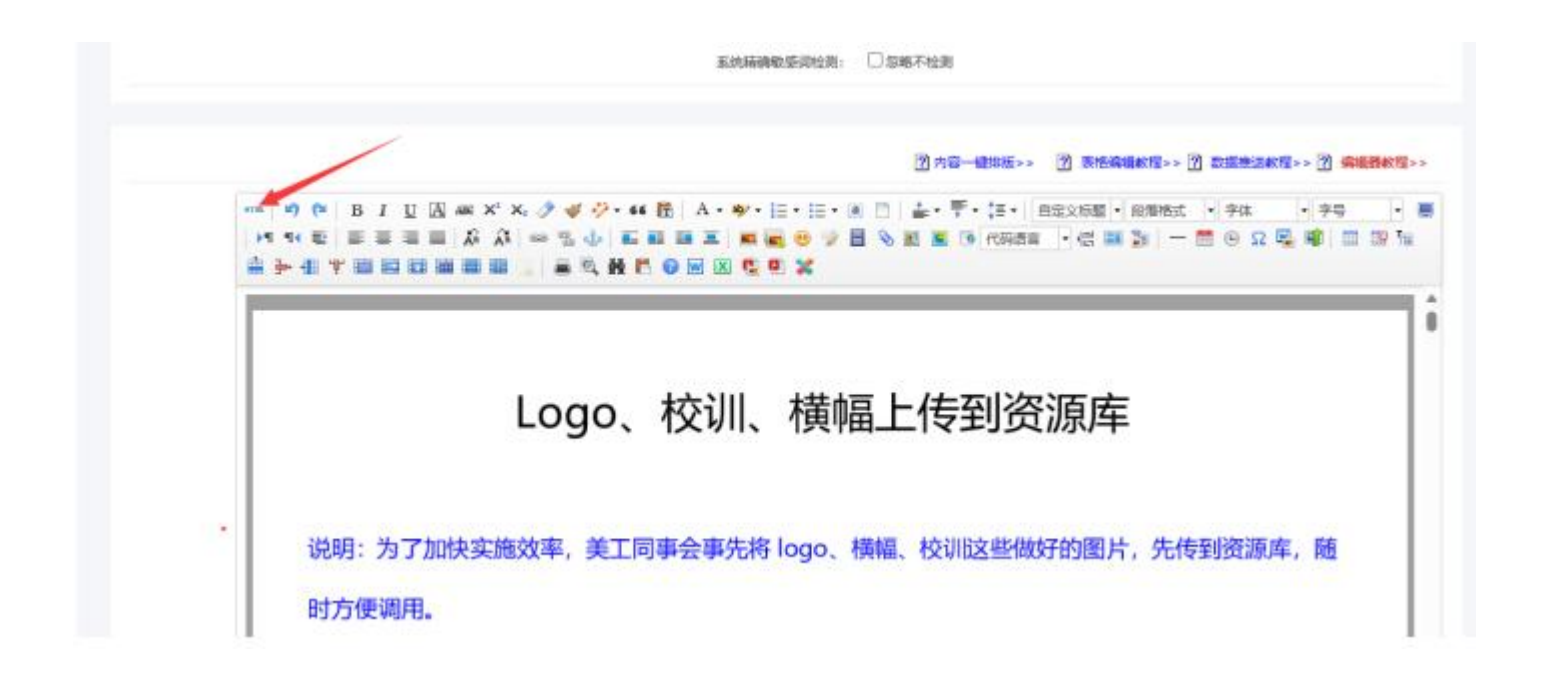

#### B、找到这个灰色的颜色代码【#A0A0A3】

2 内容一键排版

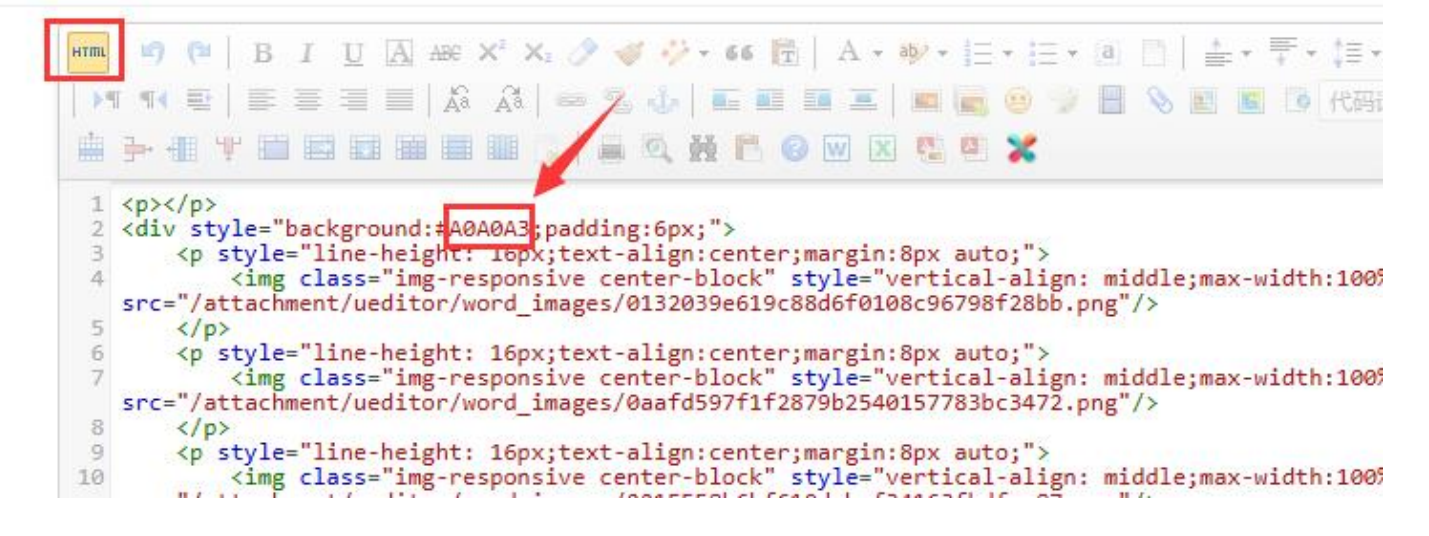

#### 将灰色的颜色代码【#A0A0A3】改为白色的颜色代码【#ffffff】

? 内容一键排版>

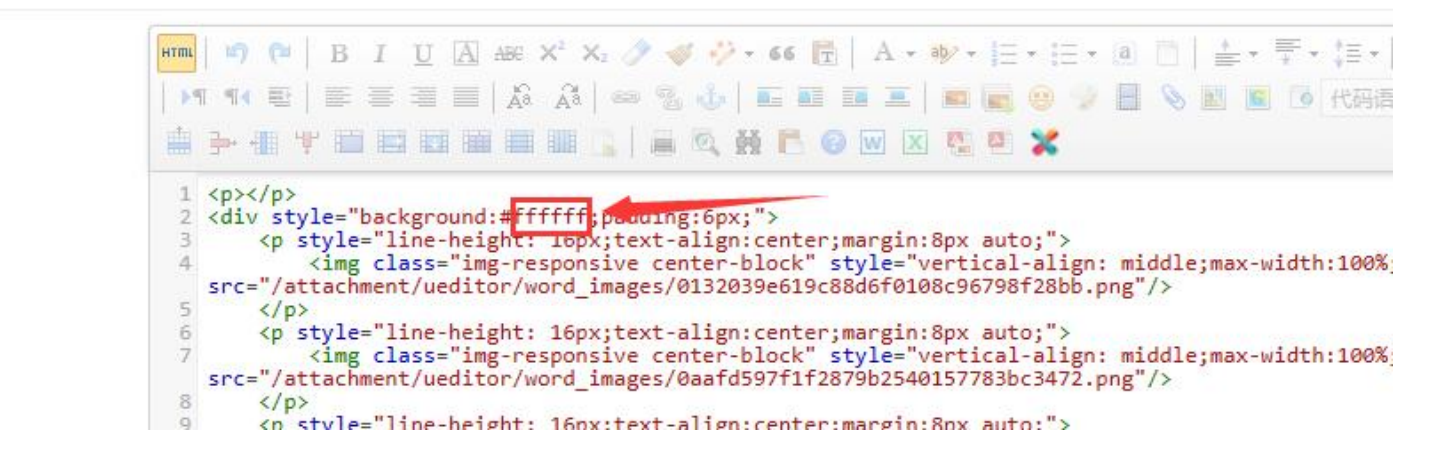

然后再点击编辑器左上角的【html】标签按钮, 切换回正常编辑模式:

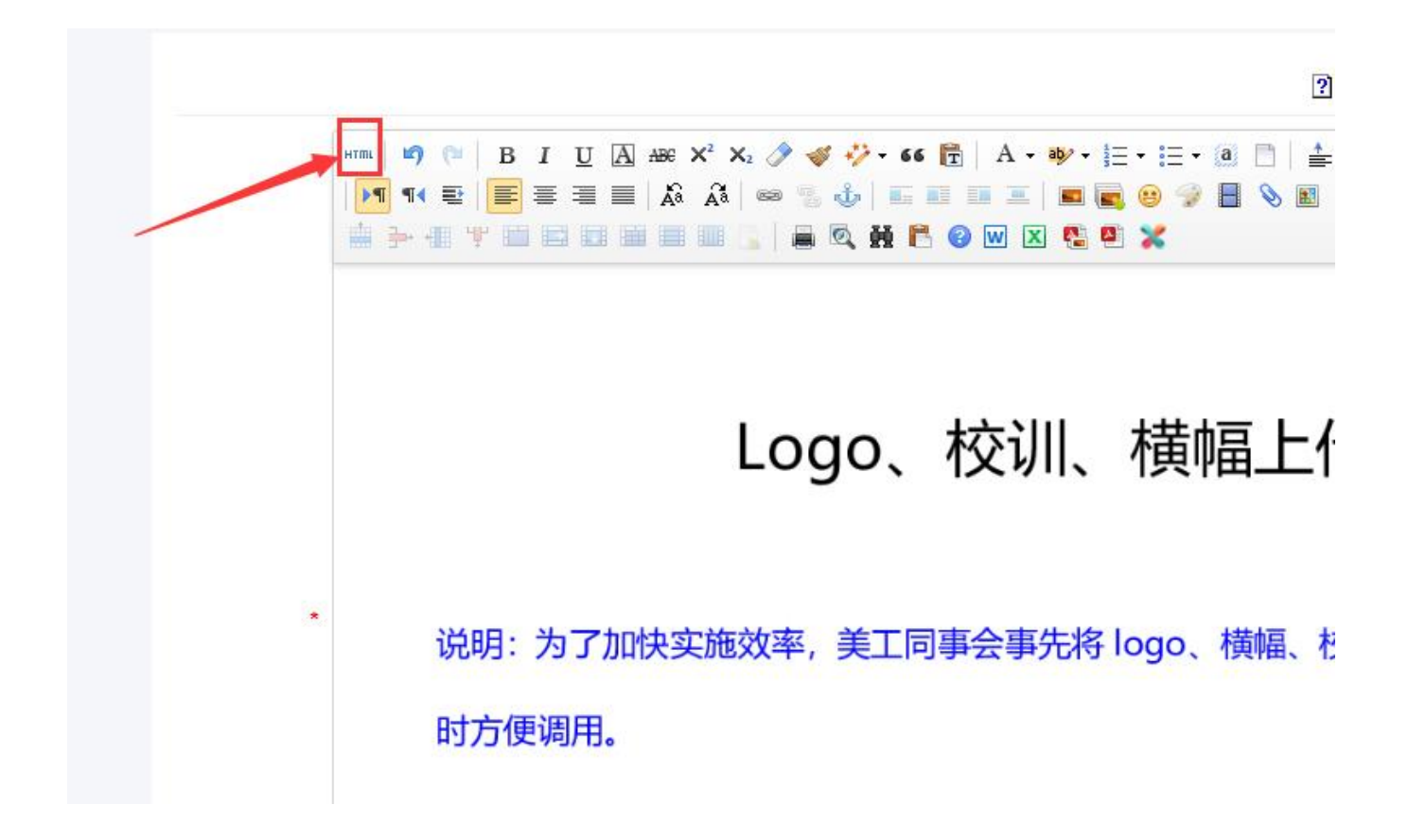

最后点击【提交发布】按钮:这样灰色边框就改为白色了

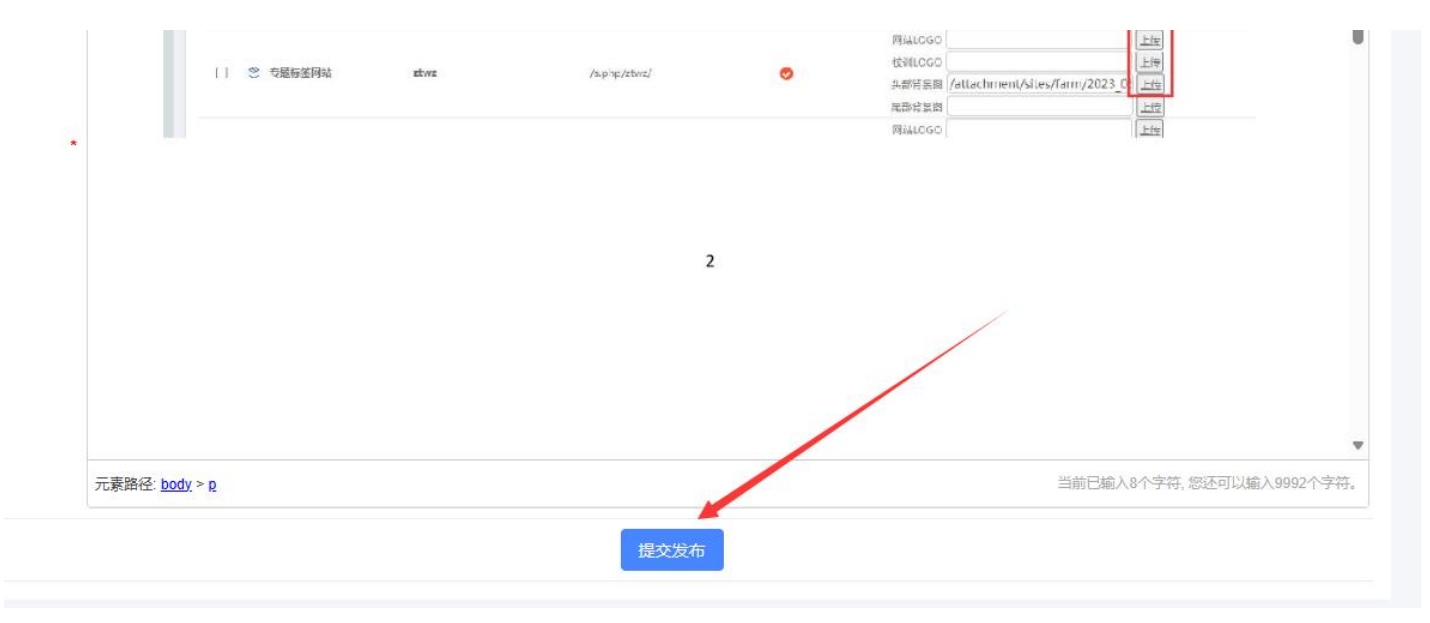

6

#### **3、如何查看效果**

打开当前页面,浏览器上快速点击两次【刷新】按钮,即可看到效果。 如果刷新还看不到效果,就清理浏览器【历 史访问记录】后,再刷新即可了

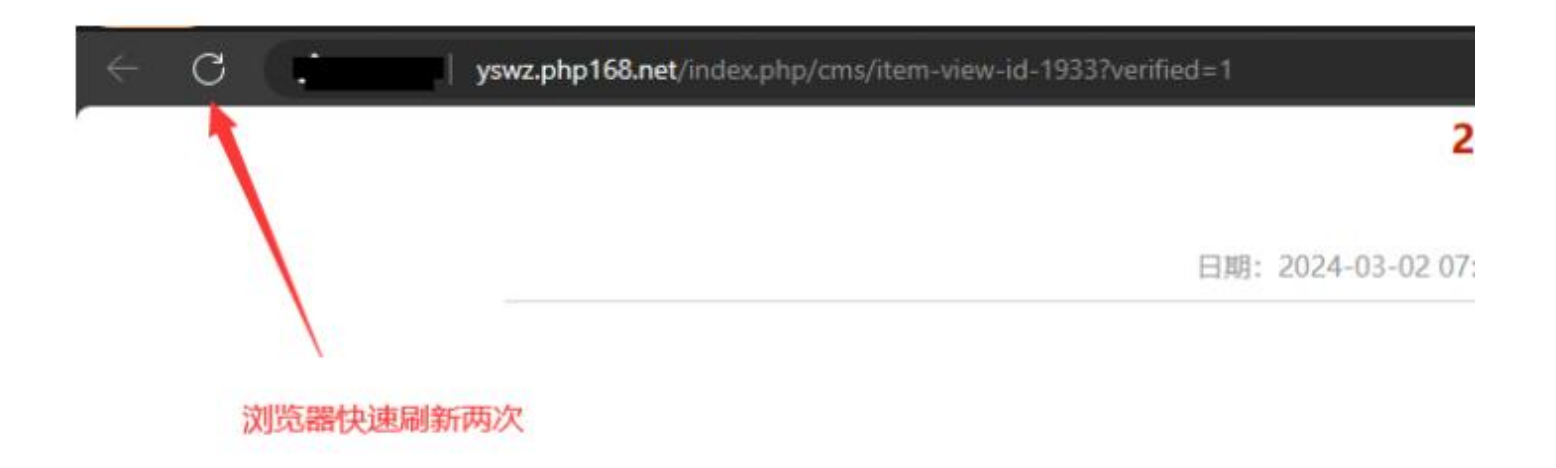